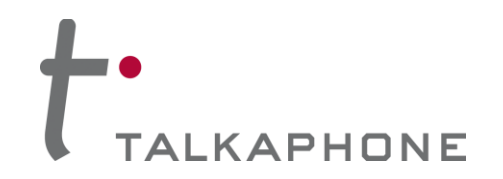

### **I. Introduction**

This InformaCast 8.2.0 Integration Guide provides general instructions for integration of the **VOIP-600 Series Phone** with a Singlewire InformaCast EX and Singlewire InformaCast LPI (Legacy Paging Interface) on Cisco Call Manager installation. Please read this instruction set completely before making any changes to the system. For detailed VOIP-600 Series Phone setup instructions, please consult the **VOIP-600 Series Phone Manual** and the **VOIP-600 Cisco UCM Integration Guide**.

## **II. Prerequisites**

- Cisco Unified Communications Manager (CUCM), version 8.0 or higher pre-installed and functional
- **VOIP-600 Series Phone** registered to receive calls and DTMF via CUCM
- Singlewire InformaCast EX and Legacy Paging Interface (LPI) pre-installed with a working Media Termination Point configured in CUCM.

For further information, please see the Singlewire InformaCast LPI Installation and User Guide: [http://www.singlewire.com/pdf/LPI\\_Install\\_User\\_Guide.pdf](http://www.singlewire.com/pdf/LPI_Install_User_Guide.pdf)

Network access to the Singlewire InformaCast EX Server and **VOIP-600 Series Phone**

### **III. VOIP-600 Configuration**

Before configuring the **VOIP-600** to initiate broadcasts via DTMF, complete the steps outlined in the **VOIP-600 Cisco UCM Integration Guide**, and verify that the VOIP-600 is able to receive calls.

**1.** In the VOIP-600 main menu, select **VOIP > Paging Settings**.

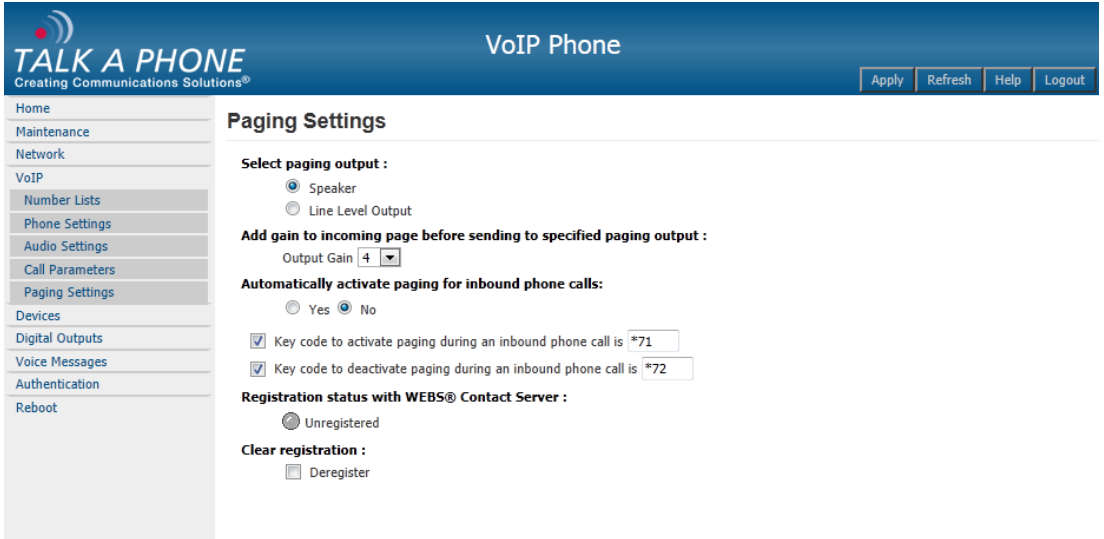

Copyright 2014 Talk-A-Phone Co. • 7530 North Natchez Avenue • Niles, Illinois 60714 • Phone 773.539.1100 • info@talkaphone.com • www.talkaphone.com.<br>All prices and specifications are subject to change without notice. Talk-

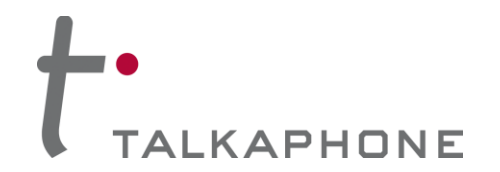

**2.** Enter the following fields on the **Paging Settings** page. Then click **Apply**. **Select Paging Output:**

Choose the correct output for the audio signal.

**Add gain to incoming page before sending to specified output:**

Output Gain: Range from 1-20, default setting is 20

**Automatically activate paging for inbound Phone calls:**

Select No, as we need to use DTMF tones to be able to select specific devices.

### **Key code to activate paging during an inbound call is:**

Select this check box and enter desired code.

### **Key code to deactivate paging during an inbound call is:**

Select this check box if needed and enter desired code.

**3.** If Line Level Output was selected in step 2 then the **VOIP-**600 may need to be configured to activate the amplifier. From the **VOIP-600** Main Menu select **Devices > Auxiliary Outputs**.

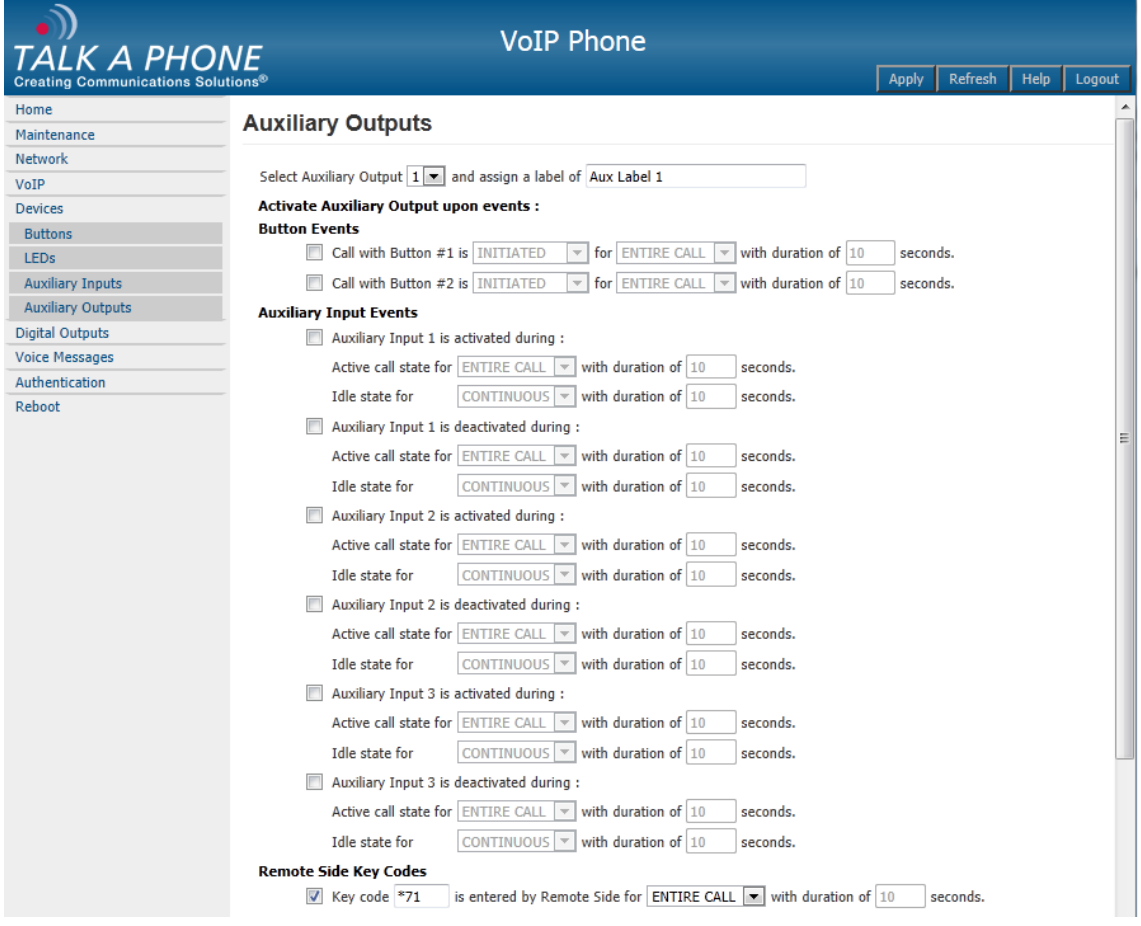

Page **2** of **19** Rev. 9/12/2014

Copyright 2014 Talk-A-Phone Co. • 7530 North Natchez Avenue • Niles, Illinois 60714 • Phone 773.539.1100 • info@talkaphone.com • www.talkaphone.com.<br>All prices and specifications are subject to change without notice. Talk-

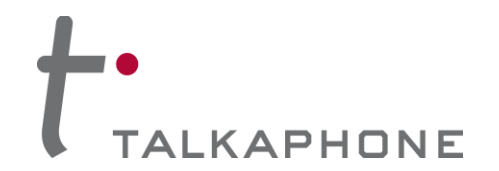

- **4.** From the dropdown menu at the top of the page select the Auxiliary Output that is being used to activate the amplifier.
- **5.** Under **Activate Auxiliary Output upon events**, scroll down to **Remote Side Key Codes**. Check the box and then enter the key code to activate the amplifier. This cannot be the same as the code used in Step 2. Click Apply. If the strobe light should be activated as well, select auxiliary 2 from the drop down list at the top and repeat step 5; make sure to use a different activation code then those previously used.
- **6.** Select **Authentication** from the **VOIP-600** Main Menu.
- **7.** Authentication to activate Auxiliary Outputs can be enabled if desired. Complete the following steps and then click **Apply**.

## **DTMF Access Code:**

Guard Access Code always begins with \*4\* and then the code desired followed by a \*.

**Aux. Output Activation/Deactivation:** If authentication is desired check this box.

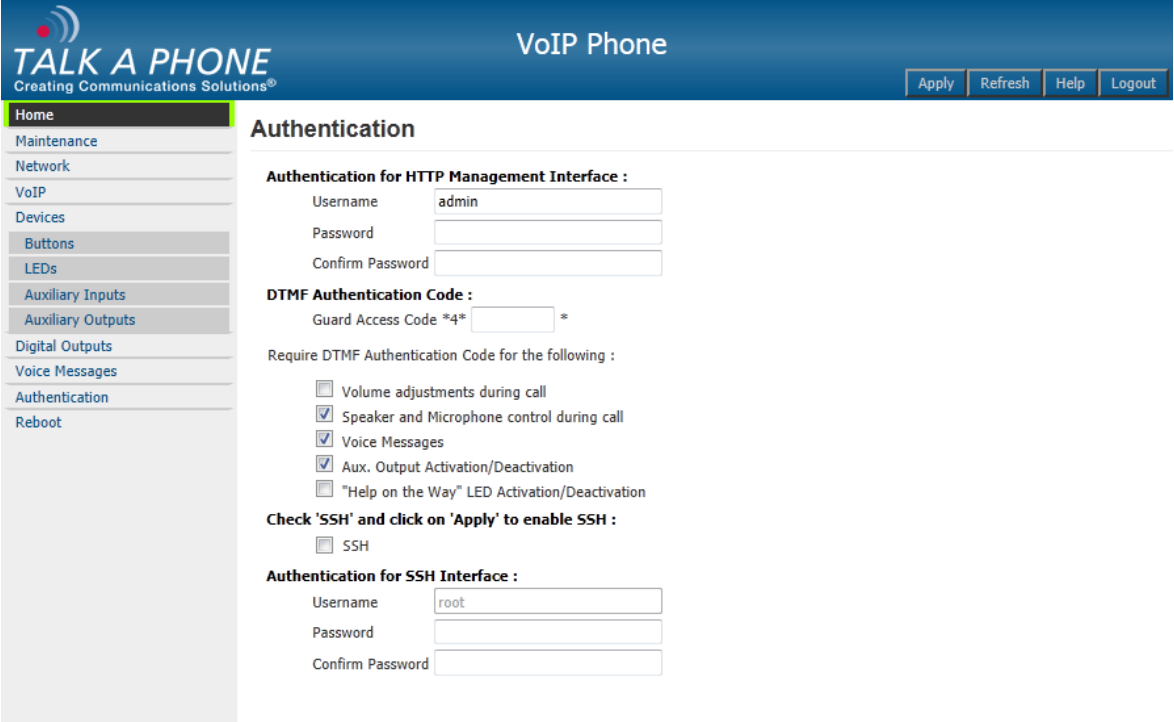

Copyright 2014 Talk-A-Phone Co. • 7530 North Natchez Avenue • Niles, Illinois 60714 • Phone 773.539.1100 • info@talkaphone.com • www.talkaphone.com.<br>All prices and specifications are subject to change without notice. Talk-

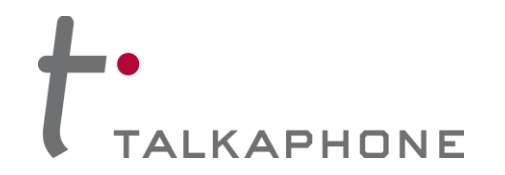

# **IV. Singlewire InformaCast Legacy Paging Interface Basic Configuration**

**1.** Using a web browser, connect to the Singlewire LPI Server.

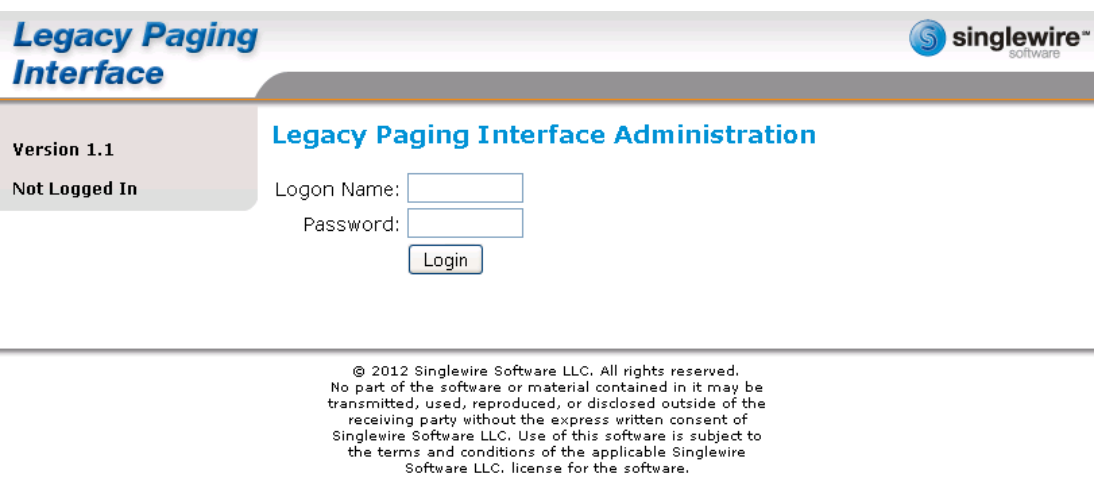

Page **4** of **19** Rev. 9/12/2014

Copyright 2014 Talk-A-Phone Co. • 7530 North Natchez Avenue • Niles, Illinois 60714 • Phone 773.539.1100 • info@talkaphone.com • www.talkaphone.com.<br>All prices and specifications are subject to change without notice. Talk-

Cisco, the Cisco logo, Cisco Systems, Cisco Unified Computing System, Cisco Unity, Cisco Unified Communications Manager are registered trademarks of Cisco Systems, Inc. and/or its<br>affiliates in the United States and certai certain other countries. All other trademarks mentioned in this document or website are the property of their respective owners and does not imply or indicate any approval, endorsement,<br>sponsorship, or affiliation with suc

af.

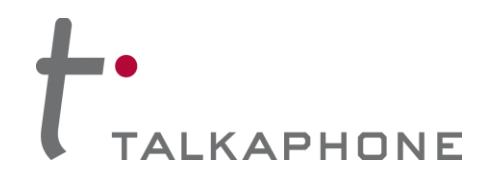

**2.** Login to Singlewire LPI Administration:

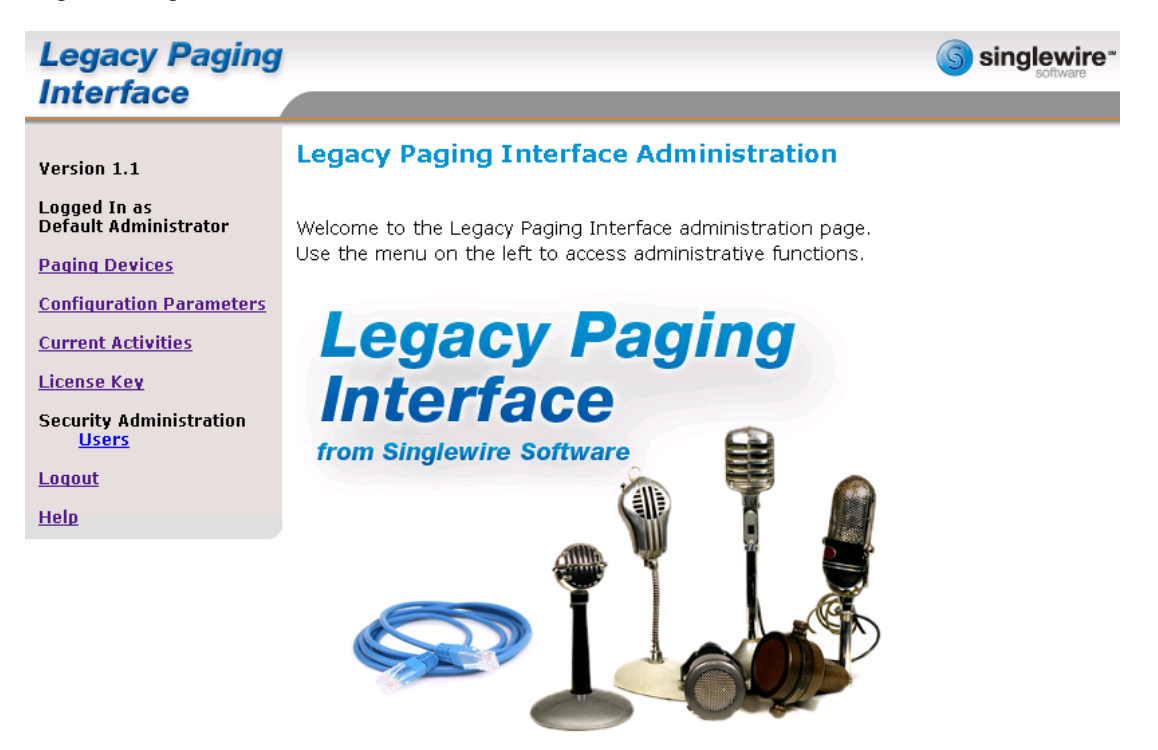

**3.** Before being able to broadcast to the **VOIP-600 Series Phone**, Paging Devices and paging zones must first be added to LPI. Begin by selecting **Paging Devices** in the LPI menu:

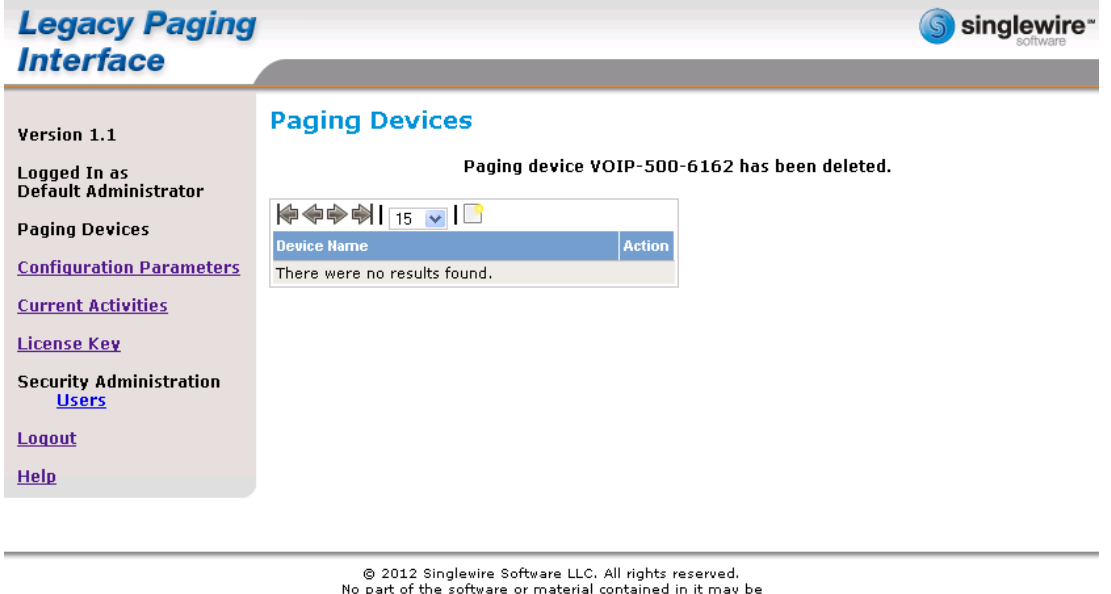

We you since some somewhere contained in it may be<br>transmitted, used, reproduced, or disclosed outside of the<br>transmitted, used, reproduced, or disclosed outside of the<br>receiving party without the express written consent o the terms and conditions of the applicable Singlewire Software LLC. license for the software.

### Page **5** of **19** Rev. 9/12/2014

Copyright 2014 Talk-A-Phone Co. • 7530 North Natchez Avenue • Niles, Illinois 60714 • Phone 773.539.1100 • info@talkaphone.com • www.talkaphone.com.<br>All prices and specifications are subject to change without notice. Talk-

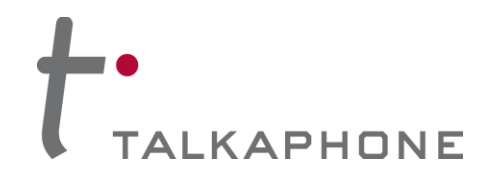

**4.** Click the link to add a new Paging Device.

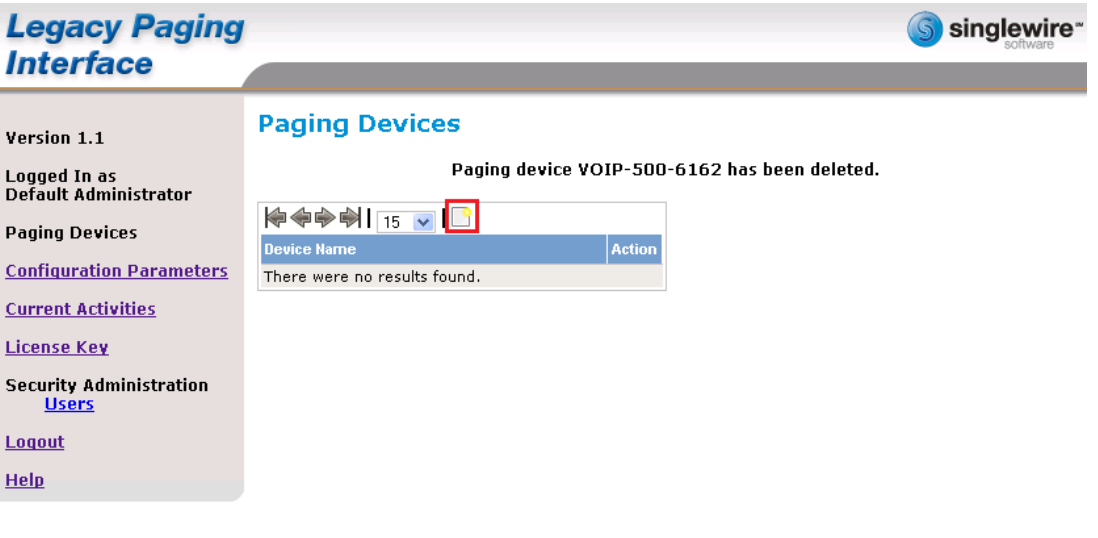

 $\circ$  2012 Singlewire Software LLC. All rights reserved.<br>No part of the software or material contained in it may be transmitted, used, reproduced, or disclosed outside of the receiving party without the express written con

Page **6** of **19** Rev. 9/12/2014

Copyright 2014 Talk-A-Phone Co. • 7530 North Natchez Avenue • Niles, Illinois 60714 • Phone 773.539.1100 • info@talkaphone.com • www.talkaphone.com.<br>All prices and specifications are subject to change without notice. Talk-

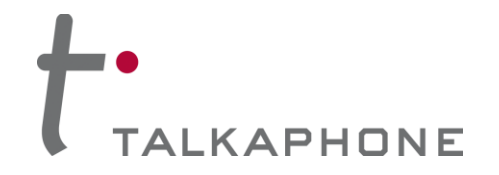

**5.** Enter the following fields to create a new Paging Device:

Device Name: A unique name for each **VOIP-600 Series Phone.**

SIP IP Address: The IP Address of the CUCM server.

SIP User: The extension associated with the **VOIP-600 Series Phone**.

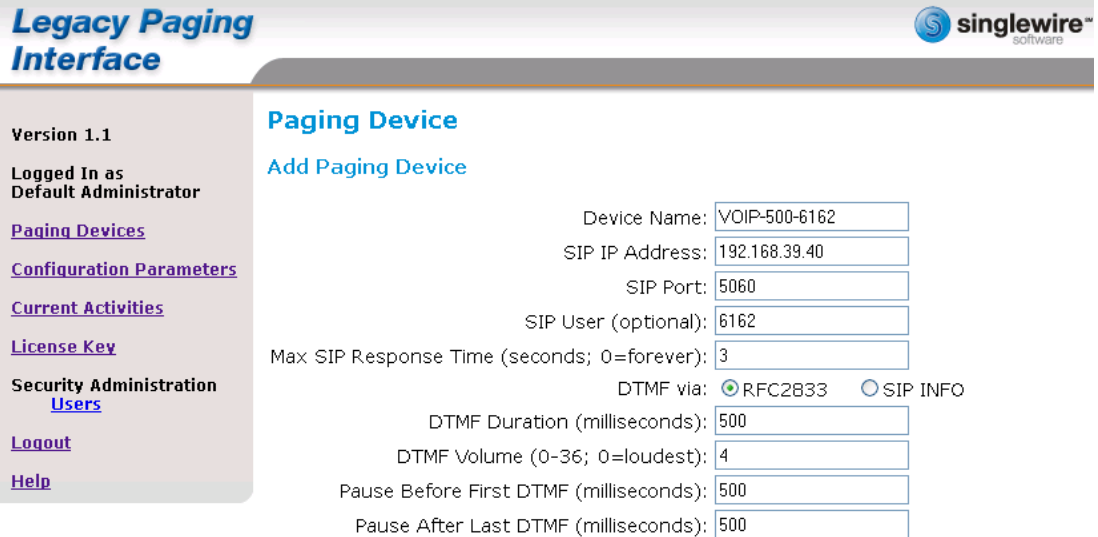

**Paging Zones** 

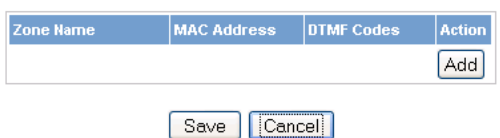

Page **7** of **19** Rev. 9/12/2014

Copyright 2014 Talk-A-Phone Co. • 7530 North Natchez Avenue • Niles, Illinois 60714 • Phone 773.539.1100 • info@talkaphone.com • www.talkaphone.com.<br>All prices and specifications are subject to change without notice. Talk-

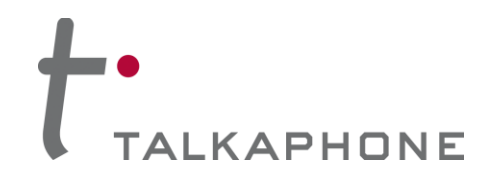

**6.** Now click on **Add** to create a new paging zone. A new zone will be created and assigned a MAC address. Enter a Zone Name and DTMF code(s) then click **Save.** See Section III Steps 2, 5, 7 for codes that will need to be entered here. For Example \*11\*\*12\*\*72\*

A paging zone must be used to provide the DTMF tones necessary to enable paging or activate an auxiliary output on the **VOIP-600 Series Phone**. They are not for specific zone control.

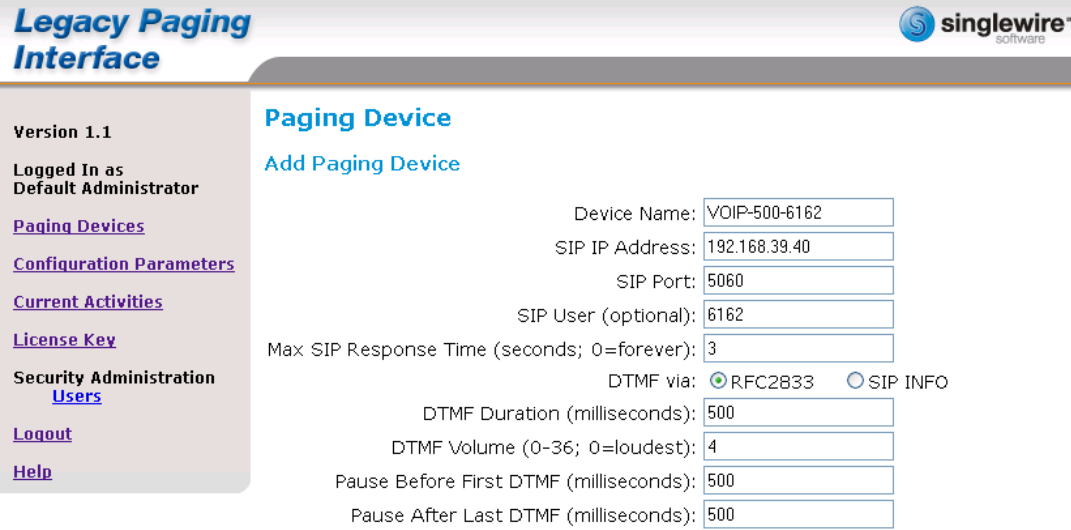

**Paging Zones** 

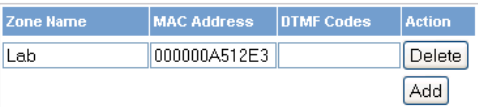

Save | Cancel

Copyright 2014 Talk-A-Phone Co. • 7530 North Natchez Avenue • Niles, Illinois 60714 • Phone 773.539.1100 • info@talkaphone.com • www.talkaphone.com.<br>All prices and specifications are subject to change without notice. Talk-

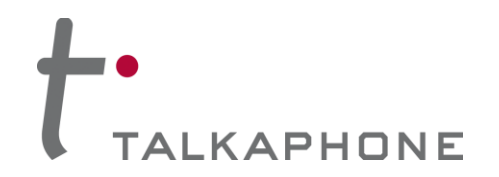

**7.** Using a web browser, connect to the Singlewire InformaCast Server.

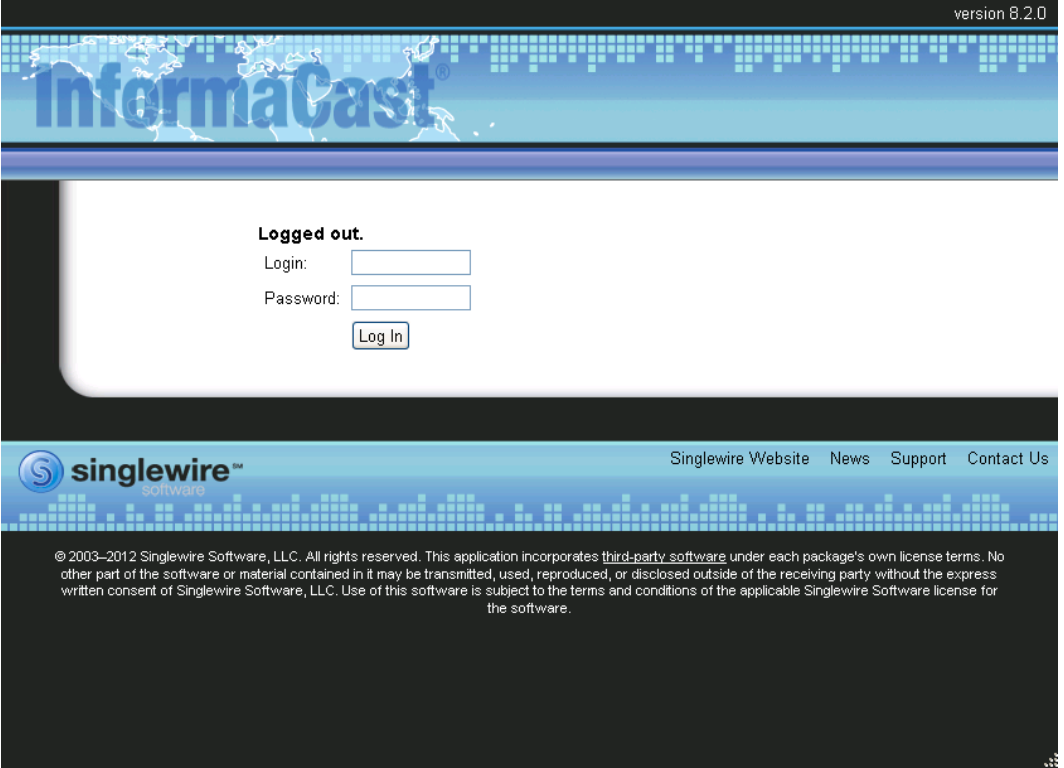

**8.** From the Singlewire InformaCast Homepage select **IP Speakers>Edit IP Speakers.**

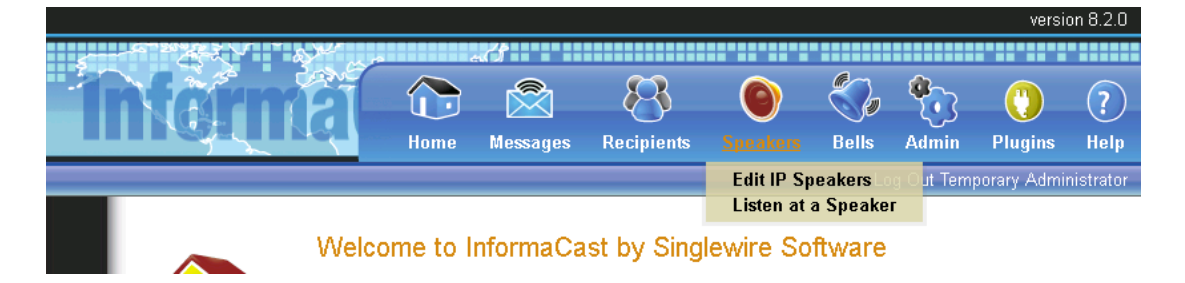

Copyright 2014 Talk-A-Phone Co. • 7530 North Natchez Avenue • Niles, Illinois 60714 • Phone 773.539.1100 • info@talkaphone.com • www.talkaphone.com.<br>All prices and specifications are subject to change without notice. Talk-

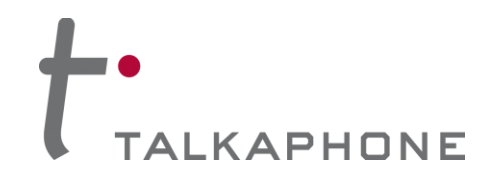

# **VOIP-600 Series Phone**

**InformaCast EX 8.2.0 Integration Guide**

**9.** Click **Add** to add a new IP Speaker to represent LPI.

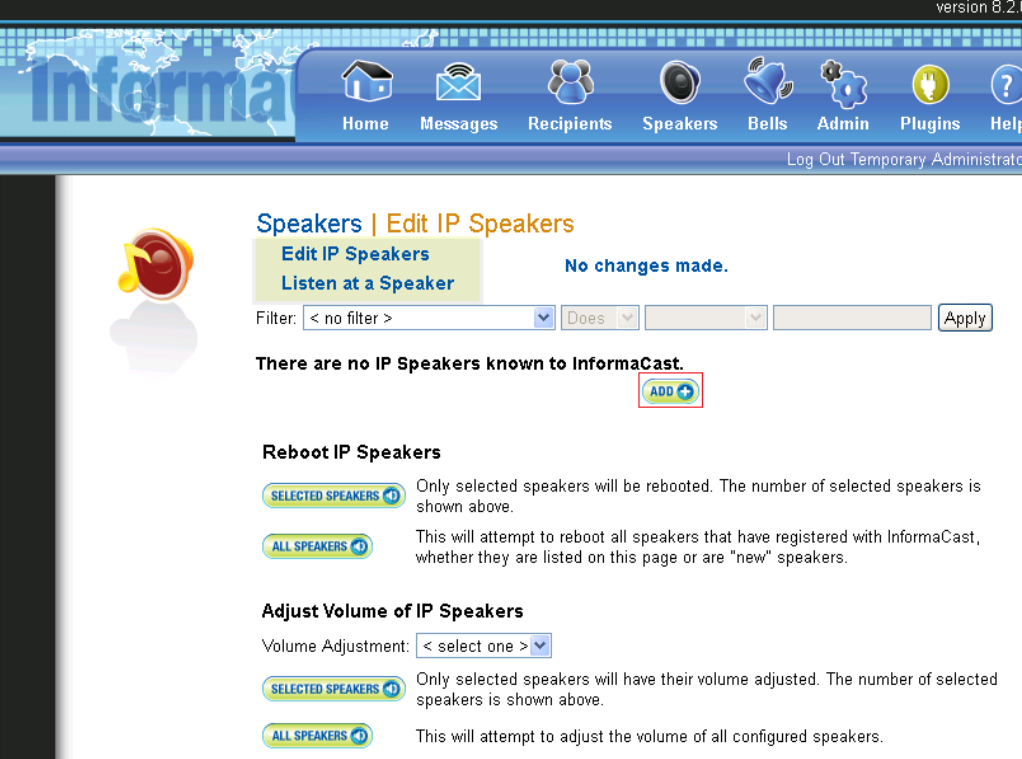

Page **10** of **19** Rev. 9/12/2014

Copyright 2014 Talk-A-Phone Co. • 7530 North Natchez Avenue • Niles, Illinois 60714 • Phone 773.539.1100 • info@talkaphone.com • www.talkaphone.com.<br>All prices and specifications are subject to change without notice. Talk-

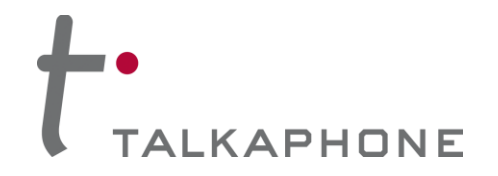

### **10.** Enter the following fields to create a new IP Speaker:

IP Speaker Name: A unique name for each paging zone created in Singlewire LPI.

Speaker Description: A description of the paging zone.

MAC Address: The MAC address assigned to the paging zone in step 6.

Volume: This has no effect on a device that is using the LPI.

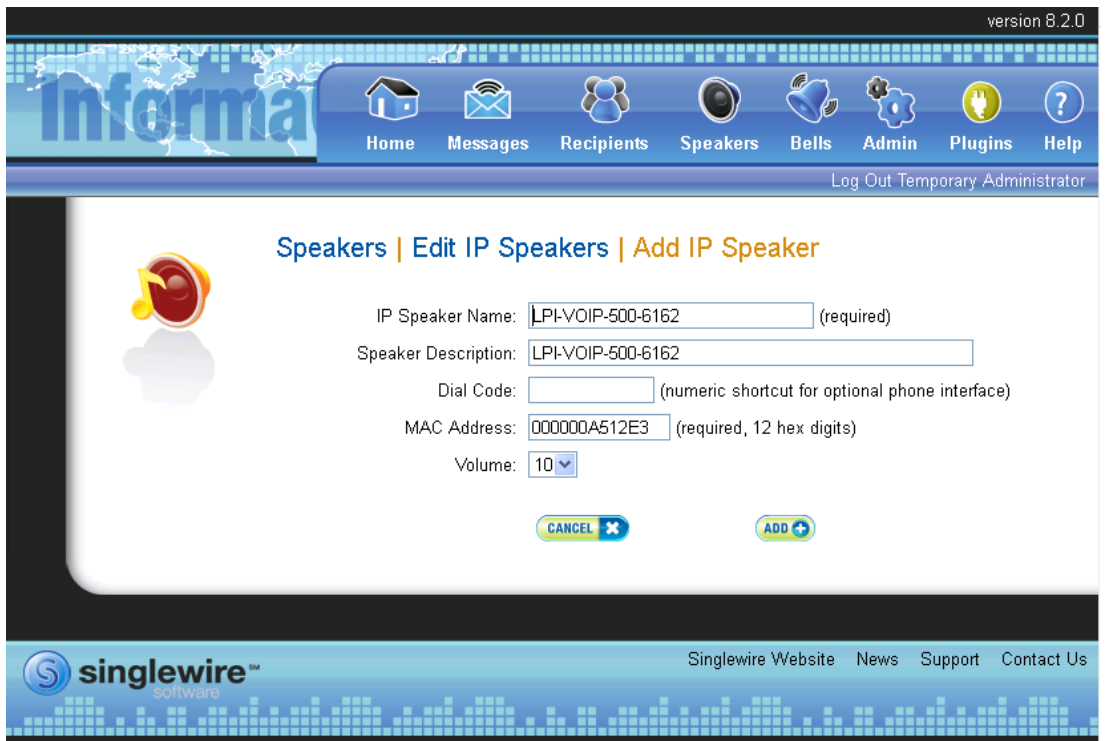

Page **11** of **19** Rev. 9/12/2014

Copyright 2014 Talk-A-Phone Co. • 7530 North Natchez Avenue • Niles, Illinois 60714 • Phone 773.539.1100 • info@talkaphone.com • www.talkaphone.com.<br>All prices and specifications are subject to change without notice. Talk-

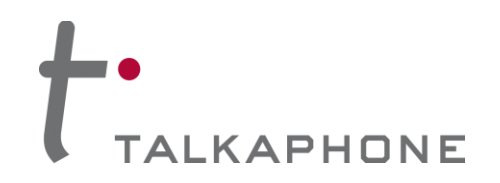

# **VOIP-600 Series Phone**

**InformaCast EX 8.2.0 Integration Guide**

**11.** Click **Add**.

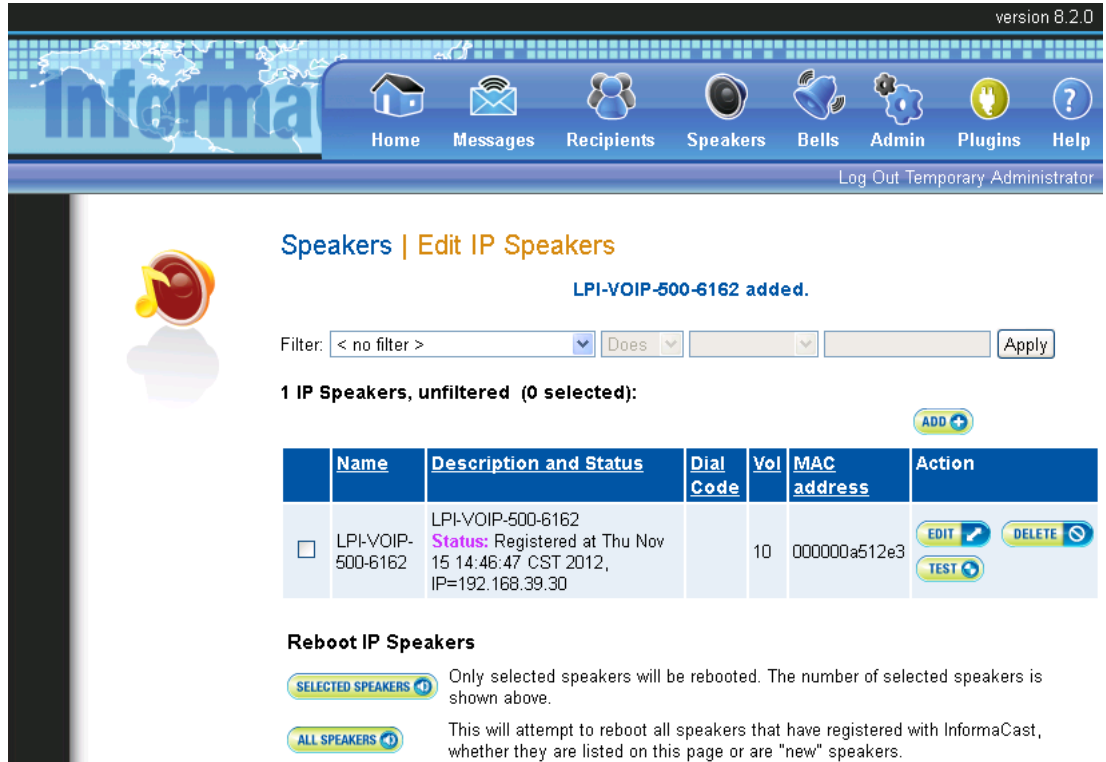

**12.** Next click on **Recipients**

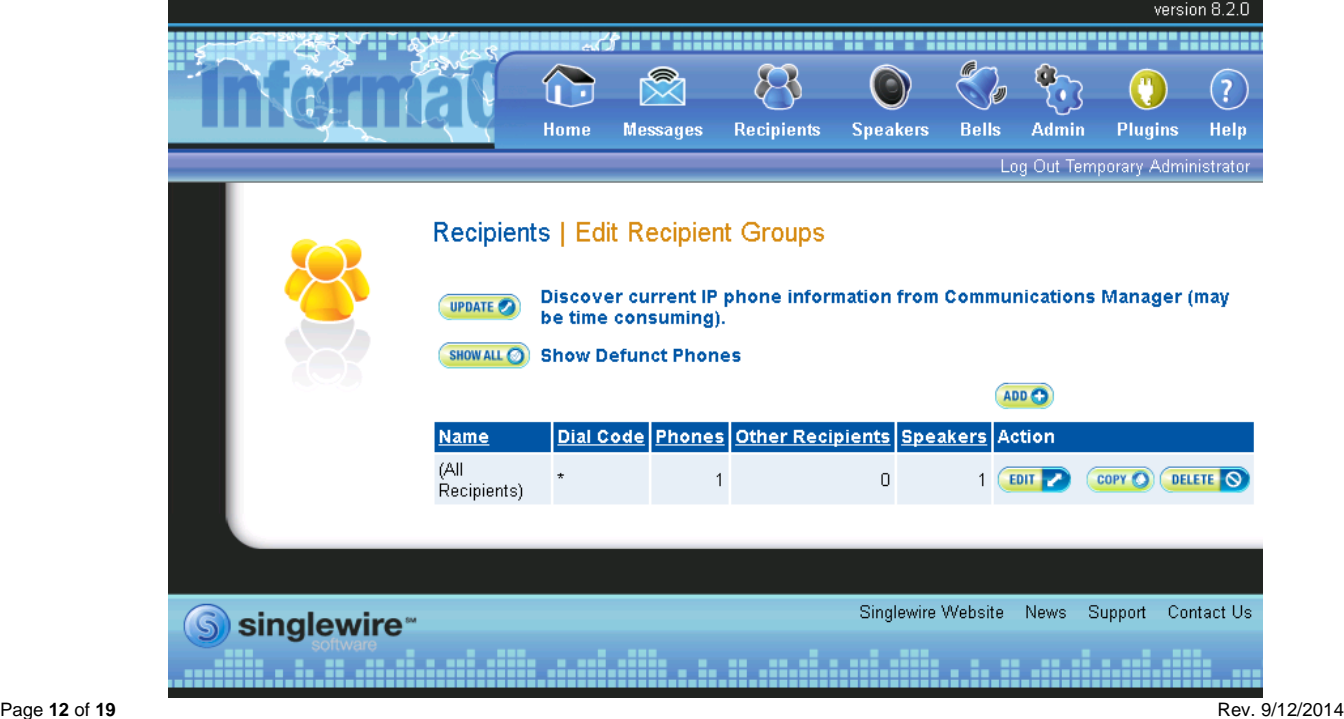

Copyright 2014 Talk-A-Phone Co. • 7530 North Natchez Avenue • Niles, Illinois 60714 • Phone 773.539.1100 • info@talkaphone.com • www.talkaphone.com.<br>All prices and specifications are subject to change without notice. Talk-

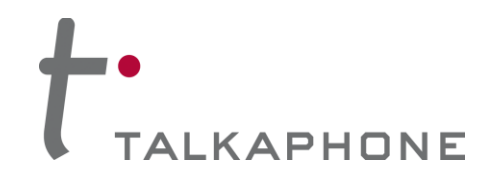

**13.** Click on **Update** and then click **Update** again. This process may take a few minutes do not refresh or navigate away from this page until the process completes. The default (All Recipients) group should now reflect an additional IP speaker.

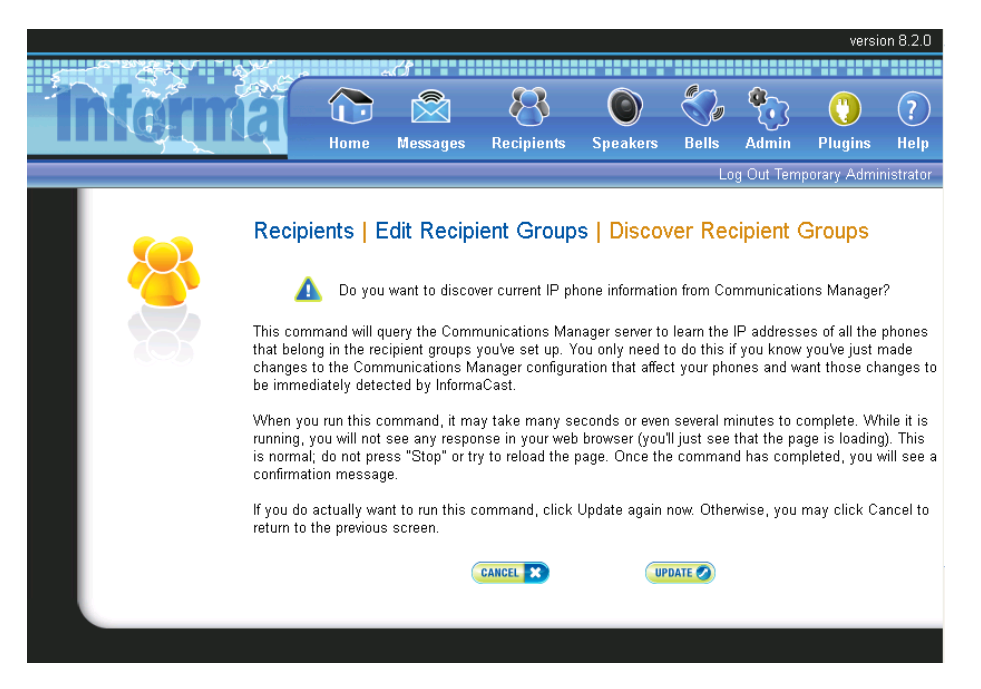

**14.** To create a new Recipients Group click **Add**.

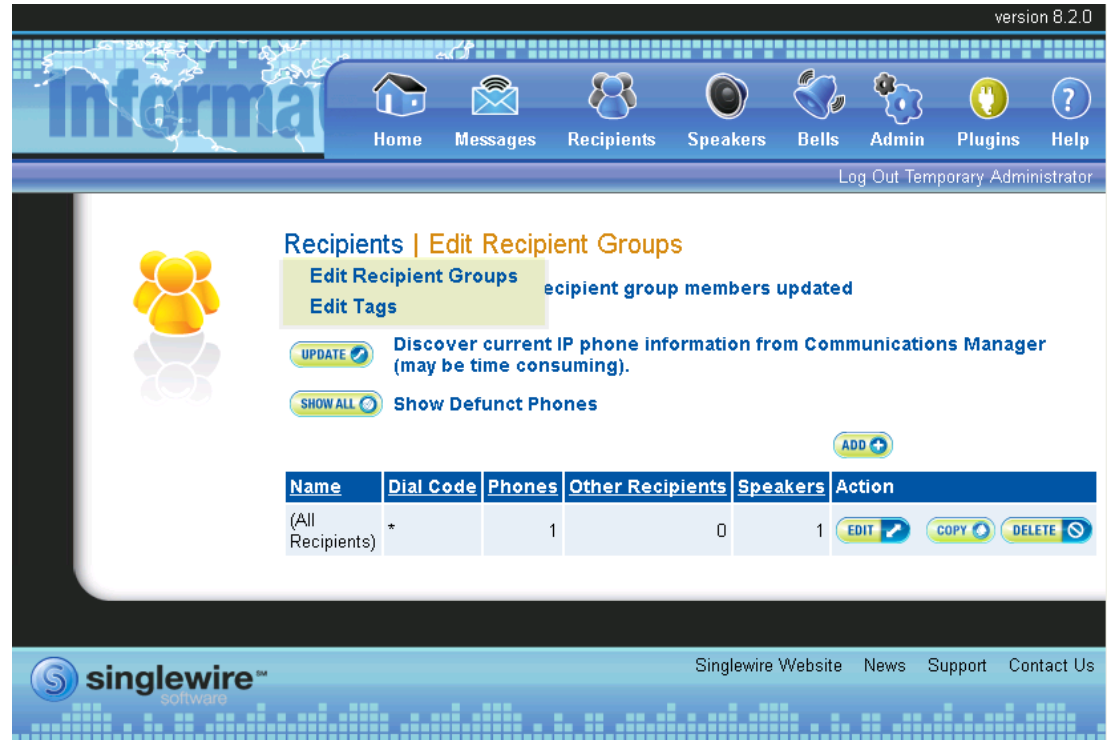

### Page **13** of **19** Rev. 9/12/2014

Copyright 2014 Talk-A-Phone Co. • 7530 North Natchez Avenue • Niles, Illinois 60714 • Phone 773.539.1100 • info@talkaphone.com • www.talkaphone.com.<br>All prices and specifications are subject to change without notice. Talk-

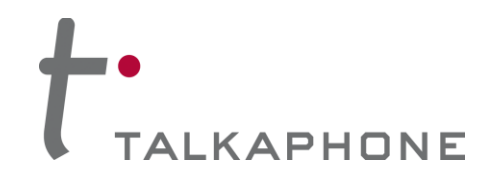

**15.** Enter a Name for the new Recipient Zone, then Select **Individually** and click **Edit**.

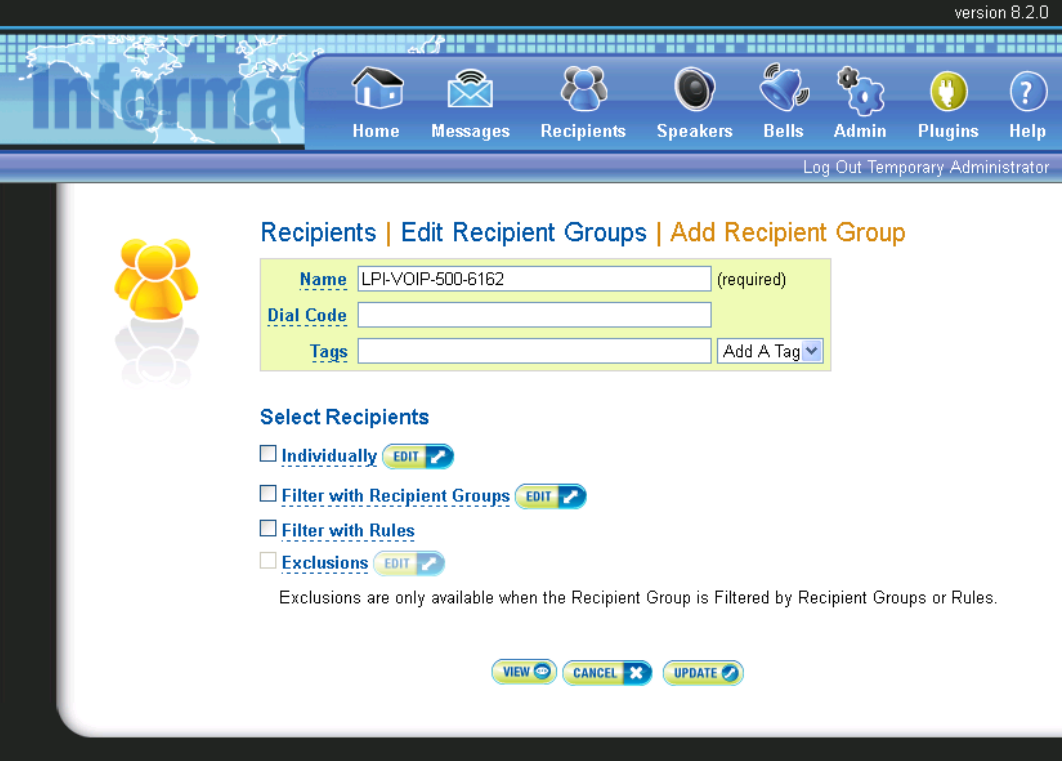

Page **14** of **19** Rev. 9/12/2014

Copyright 2014 Talk-A-Phone Co. • 7530 North Natchez Avenue • Niles, Illinois 60714 • Phone 773.539.1100 • info@talkaphone.com • www.talkaphone.com.<br>All prices and specifications are subject to change without notice. Talk-

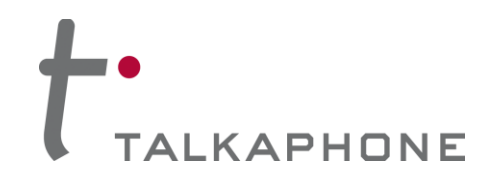

**16.** Select the IP Speakers on the left, and then click **Add** to move then to the right. Click **Submit** once the IP Speakers have been added.

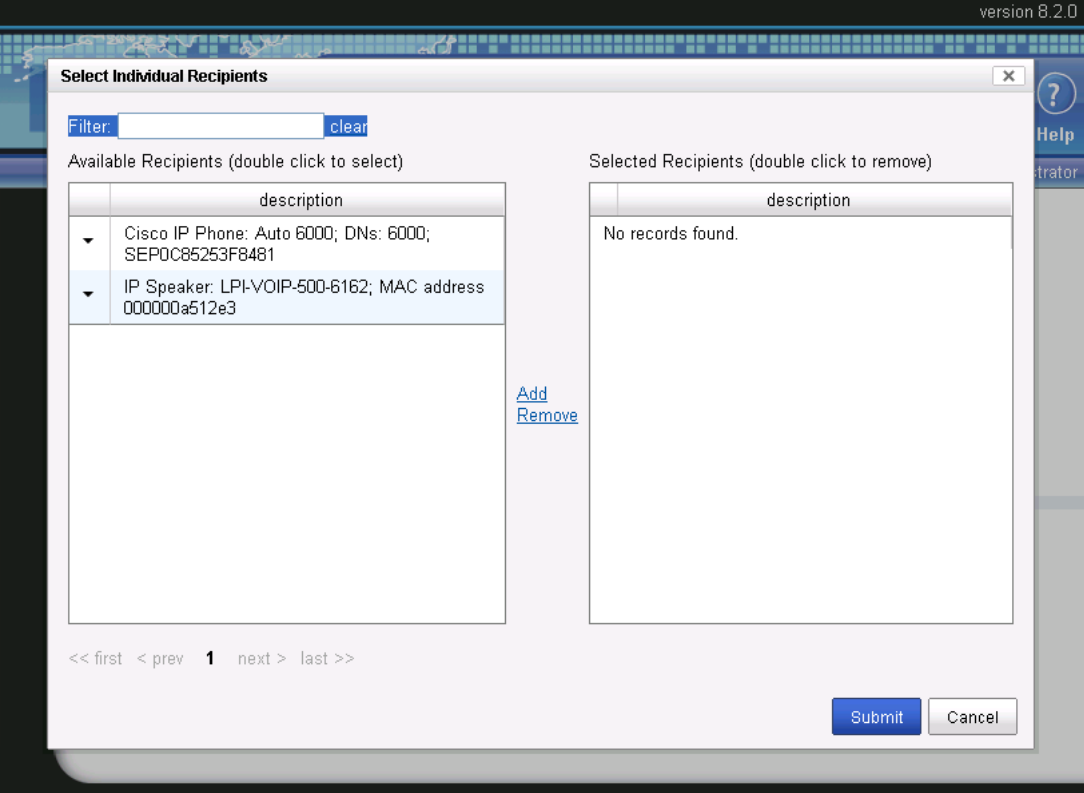

Page **15** of **19** Rev. 9/12/2014

Copyright 2014 Talk-A-Phone Co. • 7530 North Natchez Avenue • Niles, Illinois 60714 • Phone 773.539.1100 • info@talkaphone.com • www.talkaphone.com.<br>All prices and specifications are subject to change without notice. Talk-

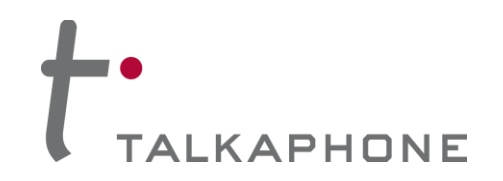

# **VOIP-600 Series Phone**

**InformaCast EX 8.2.0 Integration Guide**

**17.** Click **Update**.

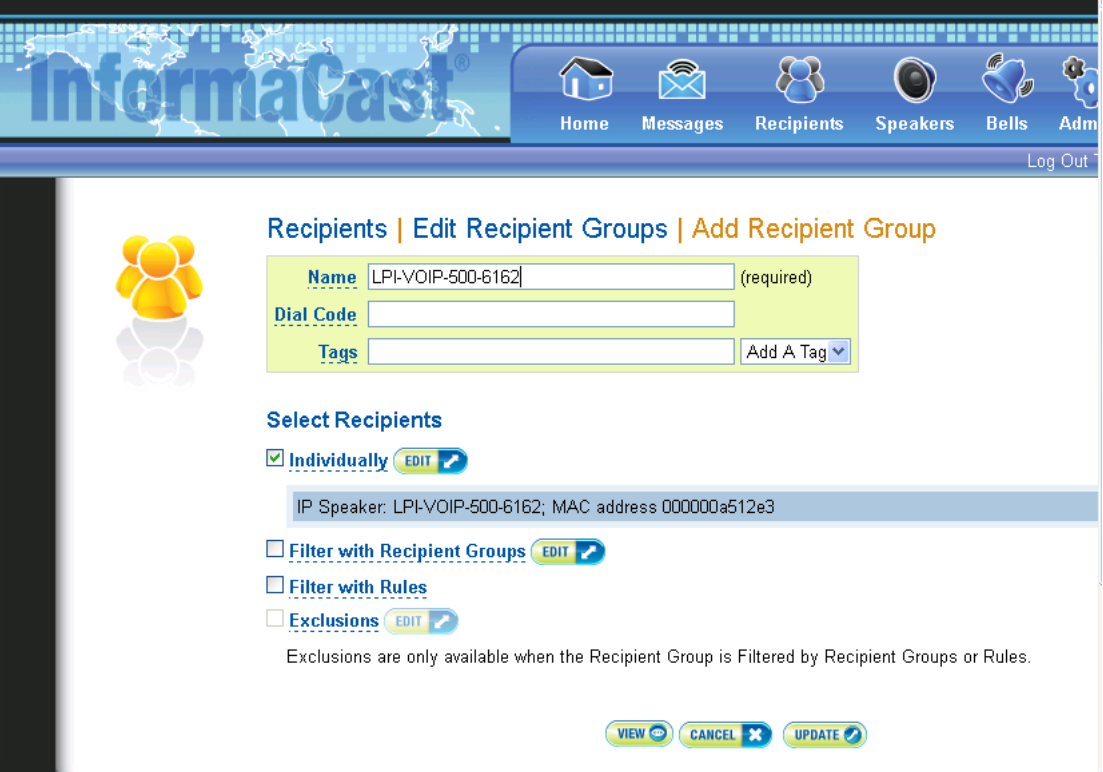

Page **16** of **19** Rev. 9/12/2014

Copyright 2014 Talk-A-Phone Co. • 7530 North Natchez Avenue • Niles, Illinois 60714 • Phone 773.539.1100 • info@talkaphone.com • www.talkaphone.com.<br>All prices and specifications are subject to change without notice. Talk-

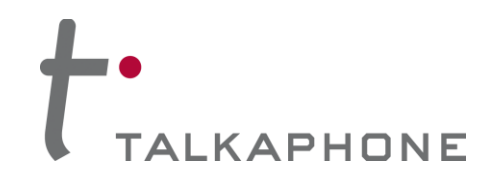

**18.** The new Recipient Group will now be shown.

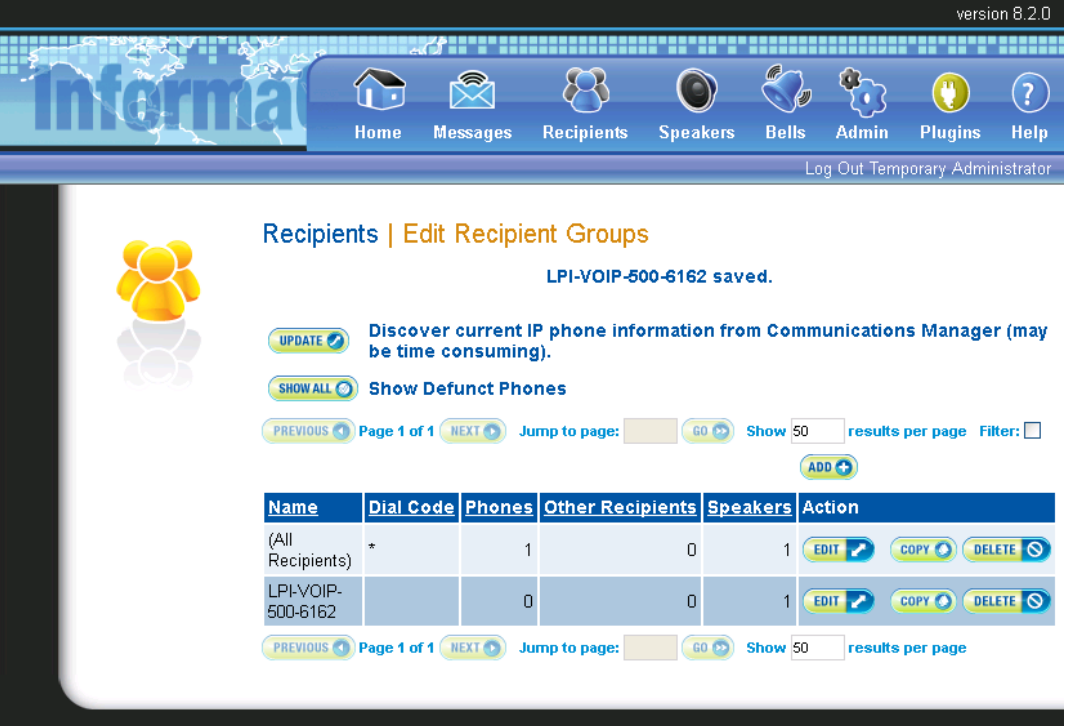

Page **17** of **19** Rev. 9/12/2014

Copyright 2014 Talk-A-Phone Co. • 7530 North Natchez Avenue • Niles, Illinois 60714 • Phone 773.539.1100 • info@talkaphone.com • www.talkaphone.com.<br>All prices and specifications are subject to change without notice. Talk-

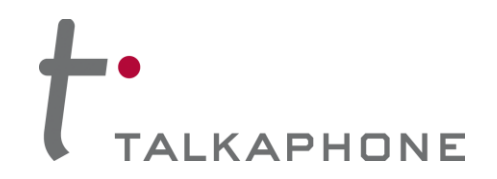

# **VOIP-600 Series Phone InformaCast EX 8.2.0 Integration Guide**

### **19.** To send a test broadcast select **Messages**.

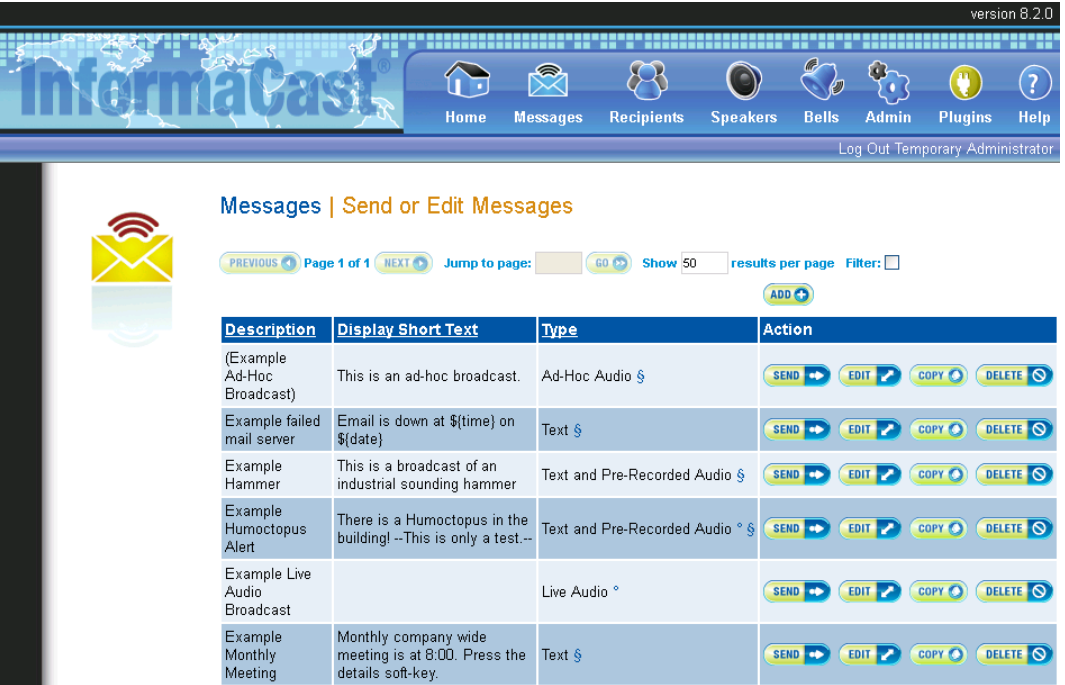

Page **18** of **19** Rev. 9/12/2014

Copyright 2014 Talk-A-Phone Co. • 7530 North Natchez Avenue • Niles, Illinois 60714 • Phone 773.539.1100 • info@talkaphone.com • www.talkaphone.com.<br>All prices and specifications are subject to change without notice. Talk-

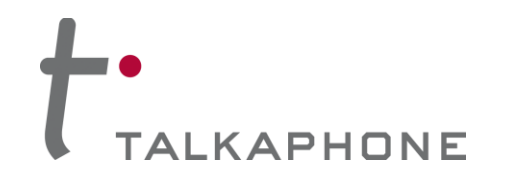

**20.** Click **Send** next to the audio message of your choice. Select the Recipients, and then click **Send**.

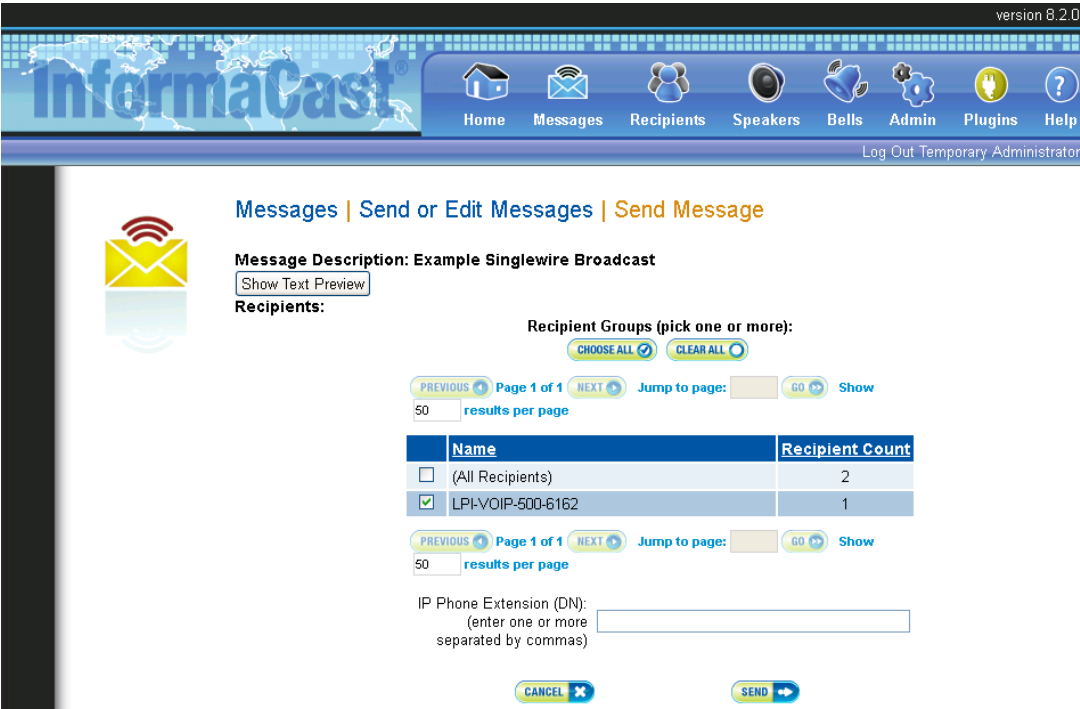

Page **19** of **19** Rev. 9/12/2014

Copyright 2014 Talk-A-Phone Co. • 7530 North Natchez Avenue • Niles, Illinois 60714 • Phone 773.539.1100 • info@talkaphone.com • www.talkaphone.com.<br>All prices and specifications are subject to change without notice. Talk-